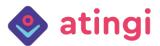

## How to Register on atingi

1. In your web-browser, please type in <a href="https://www.atingi.org/">https://www.atingi.org/</a>. Click on "Register".

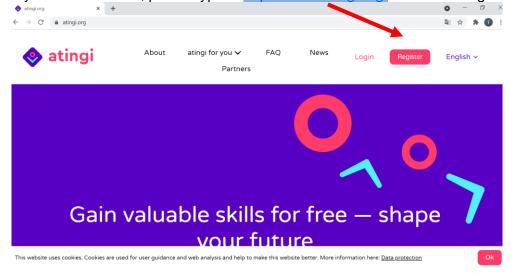

2. Choose the language of your choice, and please enter your details. Read and then tick the Terms and Conditions box. Then click "Register" to create an account with atingi.

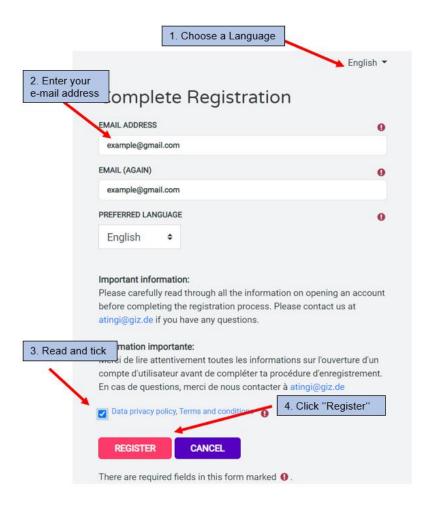

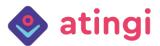

3. You will now see the following page. Please follow the instructions and check the email you used for registration in the previous step.

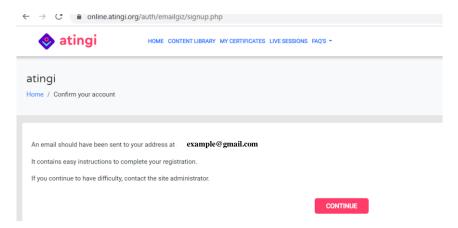

4. In your inbox, open the e-mail from atingi admin, with the subject line: *atingi: account confirmation*. If you do not see the email, please check your spam mail inbox.

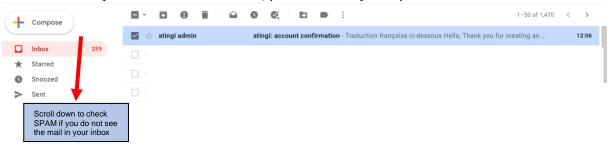

5. Open the mail and CLICK on the account confirmation link

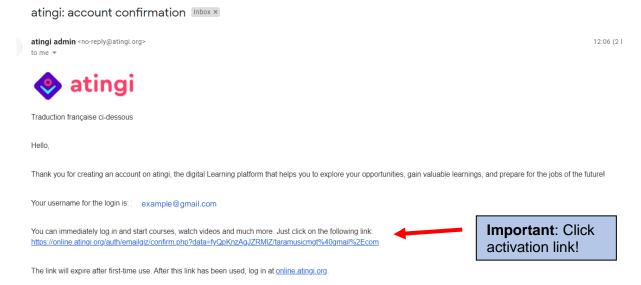

6. A new tab will open to the Complete Registration page. Please fill out all the fields, and then click 'Create Account'.

Stand: Erstellt von: Seite 2

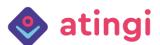

Please note: In the password field, you must choose a password **that you can remember easily**. Follow the password instructions to create a safe password.

Please note: **Use your own e-mail address and a password of choice**, that you will remember. You should **write down your login details** (especially your password) somewhere, so you do not forget them the next time - **you will need them again for every login to atingi**.

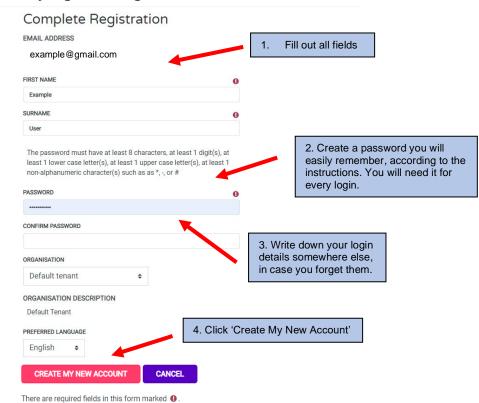

7. You did it! Please take the helpful user tour that you receive only after the first login! Enroll in courses that interest you, and take them at your own pace. You can always go back to <a href="https://www.atingi.org/">https://www.atingi.org/</a> and log into your account to continue your courses. Enjoy your learning journey!

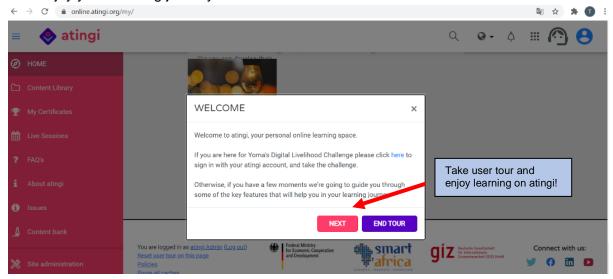

Stand: Erstellt von: Seite 3